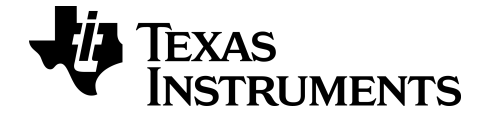

# **TI-84 Plus CE Periodic Table App**

Learn more about TI Technology through the online help at [education.ti.com/eguide](https://education.ti.com/eguide).

### *Important Information*

Texas Instruments makes no warranty, either expressed or implied, including but not limited to any implied warranties of merchantability and fitness for a particular purpose, regarding any programs or book materials and makes such materials available solely on an "as-is" basis.

In no event shall Texas Instruments be liable to anyone for special, collateral, incidental, or consequential damages in connection with or arising out of the purchase or use of these materials, and the sole and exclusive liability of Texas Instruments, regardless of the form of action, shall not exceed the purchase price of this product. Moreover, Texas Instruments shall not be liable for any claim of any kind whatsoever against the use of these materials by any other party.

This graphing product application (APP) is licensed. See the terms of the license agreement.

#### **Learn More**

For more information, view the expanded Apps Guidebook at *[education.ti.com/go/download](https://education.ti.com/go/download)*. Choose **Applications** as your technology, and then select:

**Guidebook for TI-83 Plus/TI-84 Plus**.

**Note:** The expanded guidebooks contain comprehensive information, but some content may refer to older versions of the App.

The TI-83 Plus/TI-84 Plus App guidebooks contain:

- Getting started activities
- Comprehensive feature information
- Step-by-step functional details

**Note:** Some functionality may differ on the CE graphing calculators.

© 2017 - 2020 Texas Instruments Incorporated

### *Contents*

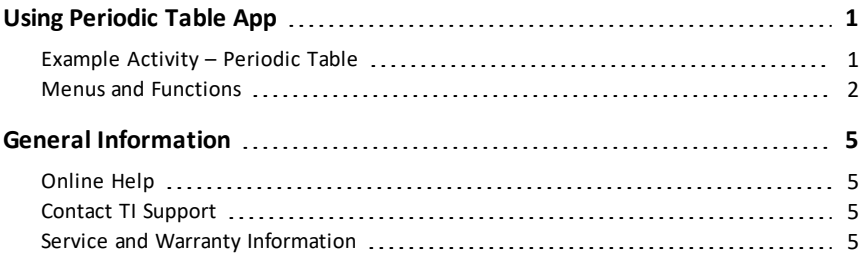

# <span id="page-3-0"></span>**Using Periodic Table App**

This App provides a graphical representation of the elements of the Periodic Table.

**Note:** This guide uses the CRC Handbook of Chemistry and Physics, 94th Edition.

For v5.5 and higher, selected elements have been updated using Royal Society of Chemistry : [http://www.rsc.org/periodic-table](https://www.rsc.org/periodic-table) © Royal Society of Chemistry 2020.

This application allows you to:

- Observe and explore the Periodic Table of the Elements
- Find property data and useful information about the known elements
- Sort the elements by atomic number, alphabetically by name, or alphabetically by symbol
- Identify groups of elements by region (noble gasses, halogens, etc.) and block (p-, d-, s- and f-)
- Export property data to lists for further analysis
- Graph the major properties (atomic radii, electronegativities, etc.) against atomic number to illustrate the periodic nature of the elements

### <span id="page-3-1"></span>*Example Activity – Periodic Table*

Use this activity to learn the basics of the App.

**Tip:** Options display at the bottom of the screen to help you navigate and perform specific tasks.

To select one of these options, press the graphing key directly below it.

For example, to select **[TBL]**, press **[trace**],

- 1. To begin:
	- a) Press [apps].
	- b) Choose **Periodic** using the  $\boxed{\lnot}$  keys.
	- c) Press any key to dismiss the splash screen.
- 2. To find a specified element:
	- a) Use  $\overline{A}$   $\overline{P}$   $\overline{A}$   $\overline{P}$  to find the element.
	- b) Press [enter].
	- c) Use the  $\boxed{\lnot}$  keys to examine and explore 15

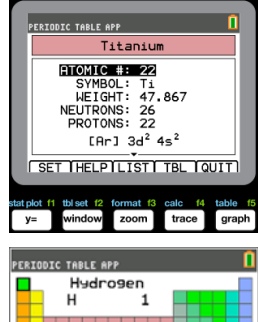

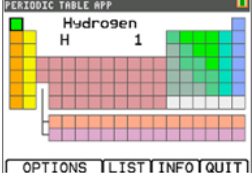

#### properties of the specified element.

- 3. Press [TBL] (*trace*) to return to the main Periodic Table screen.
- 4. Press [OPTIONS] (window).
- 5. Choose **GRAPH PROPERTIES**.

6. Choose **ATOMIC RADIUS**.

- 7. Use  $\lceil \cdot \rceil$  to explore how atomic radius relates to each element (notice that the element symbol changes in one of the "soft keys"). This graph is patterned to show distinct regions; in this case, it shows the elements that occupy the lower points of each region.
- 8. Press [TBL] (*[trace]* ) to return to the Periodic Table main screen.
- <span id="page-4-0"></span>9. Press **[QUIT]** (*graph*]) to quit the app.

#### *Menus and Functions*

The app will continue running until it is turned off. Press [apps] and then select **Periodic**. Select **2: Quit Periodic**.

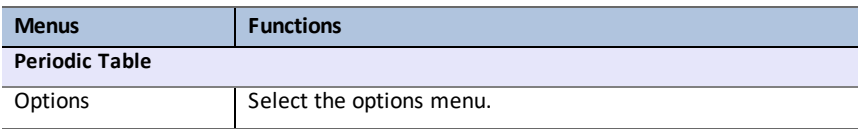

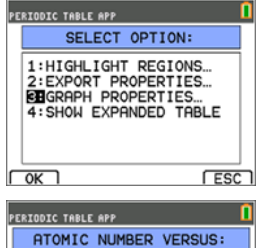

**FEATOMIC RADIUS** 2:1ST IONIZATION ENERGY

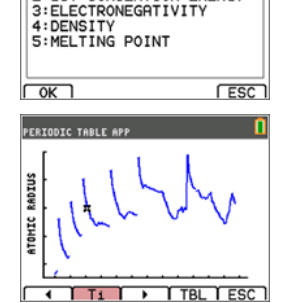

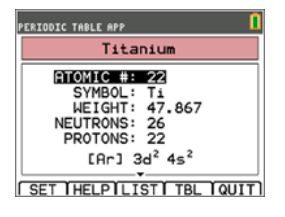

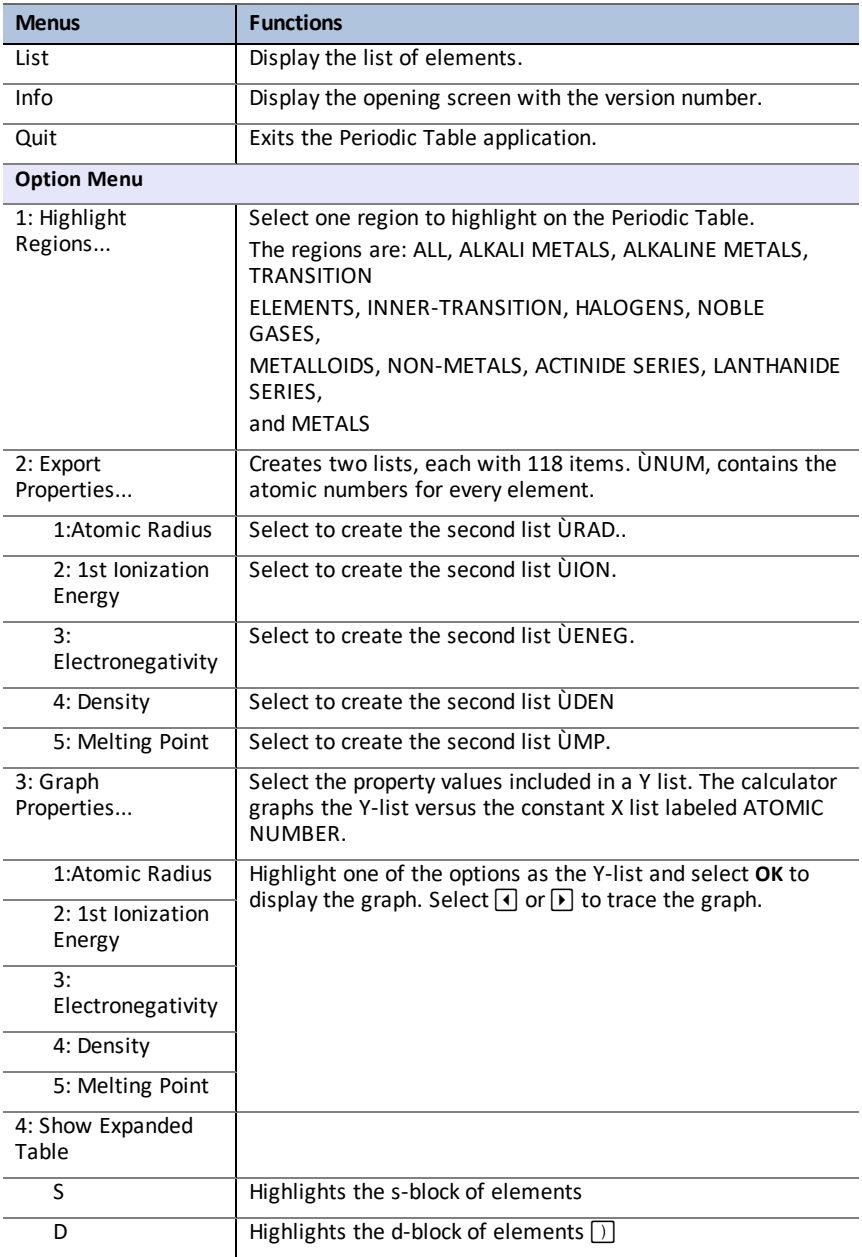

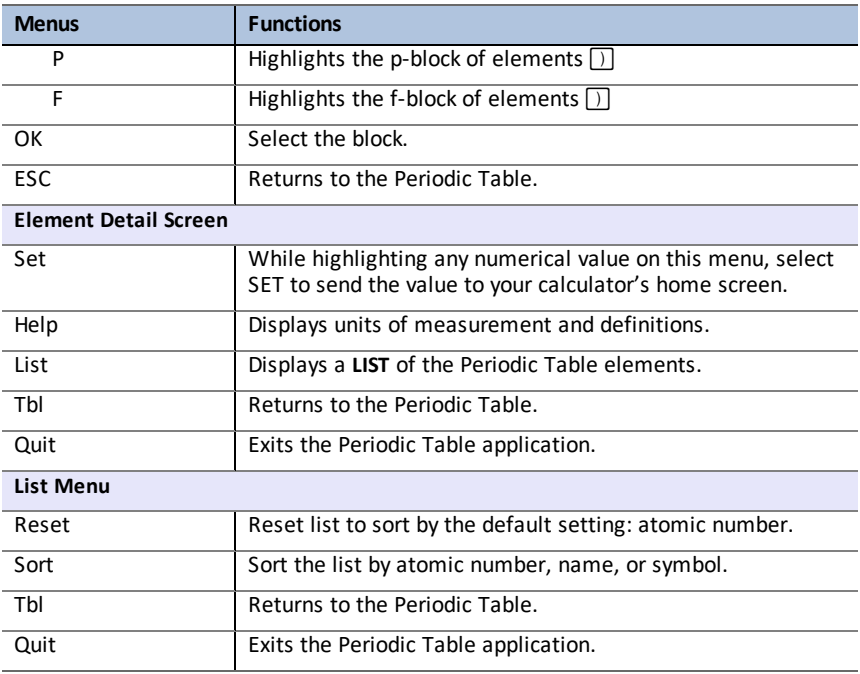

# <span id="page-7-1"></span><span id="page-7-0"></span>**General Information**

## *Online Help*

[education.ti.com/eguide](https://education.ti.com/eguide)

<span id="page-7-2"></span>Select your country for more product information.

## *Contact TI Support*

[education.ti.com/ti-cares](https://education.ti.com/support/worldwide)

<span id="page-7-3"></span>Select your country for technical and other support resources.

#### *Service and Warranty Information*

#### [education.ti.com/warranty](https://education.ti.com/warranty)

Select your country for information about the length and terms of the warranty or about product service.

Limited Warranty. This warranty does not affect your statutory rights.